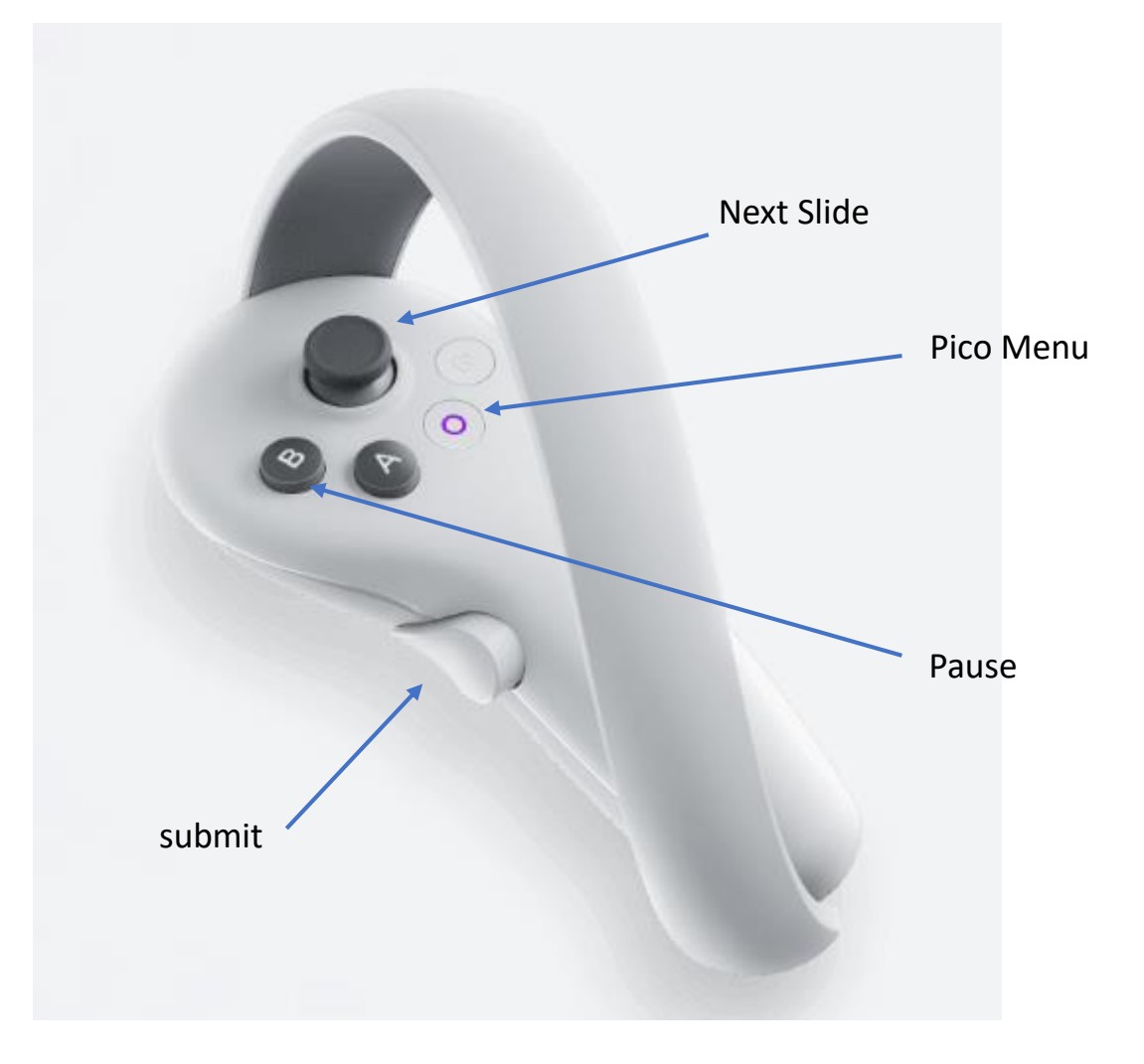

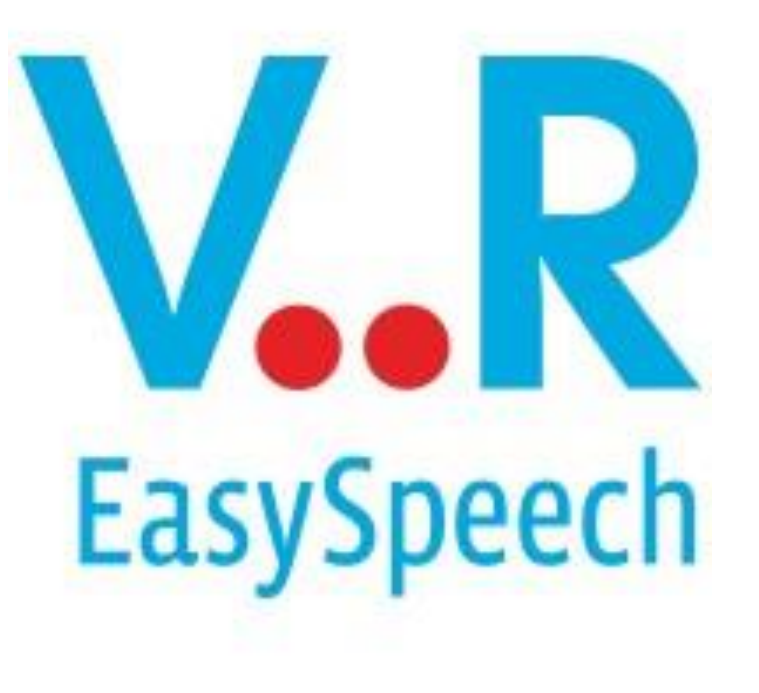

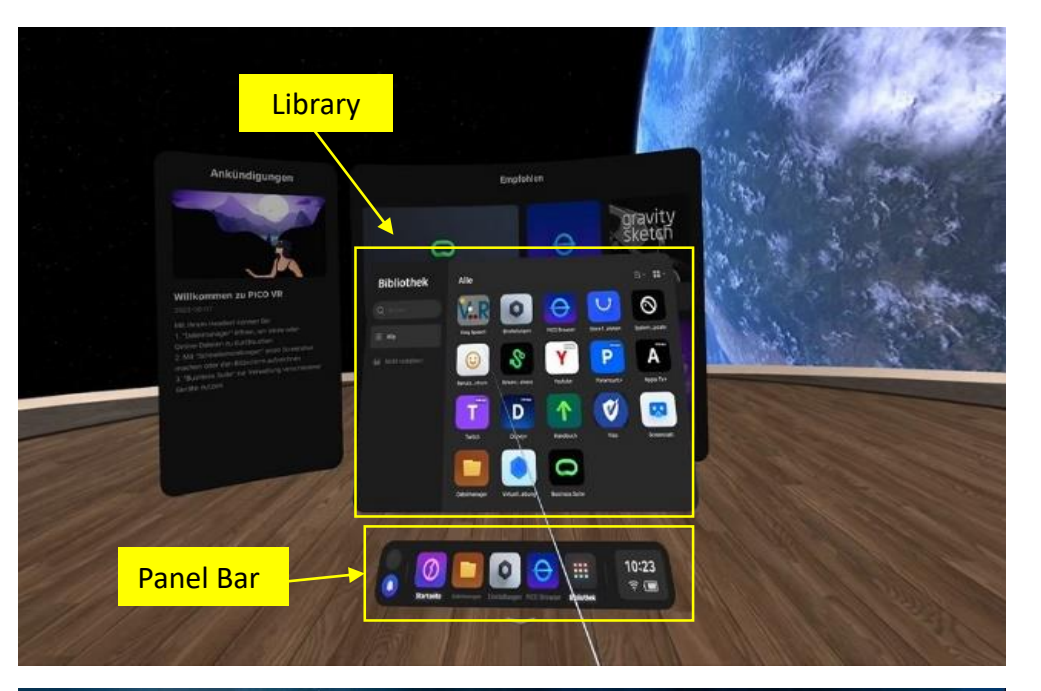

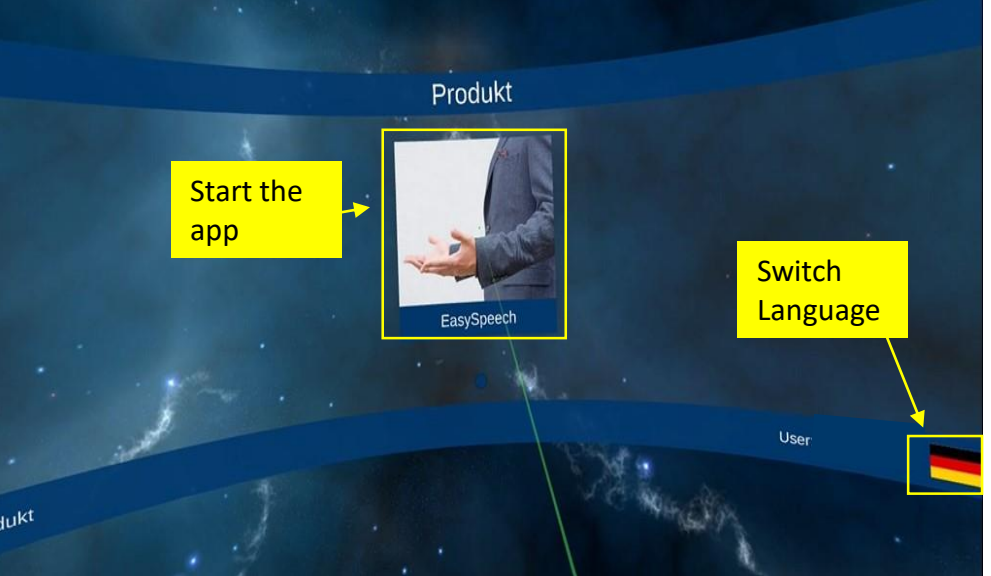

### **Open the library**

• The library is located on the bottom panel bar

**Select VR Easy Speech** in the library

**Switch the Language** by clicking the flag right below

**Start Easy Speech** by clicking the centered picture

**Please Note: The interface is displayed in English after you switch the language in the application**

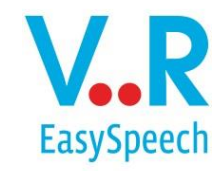

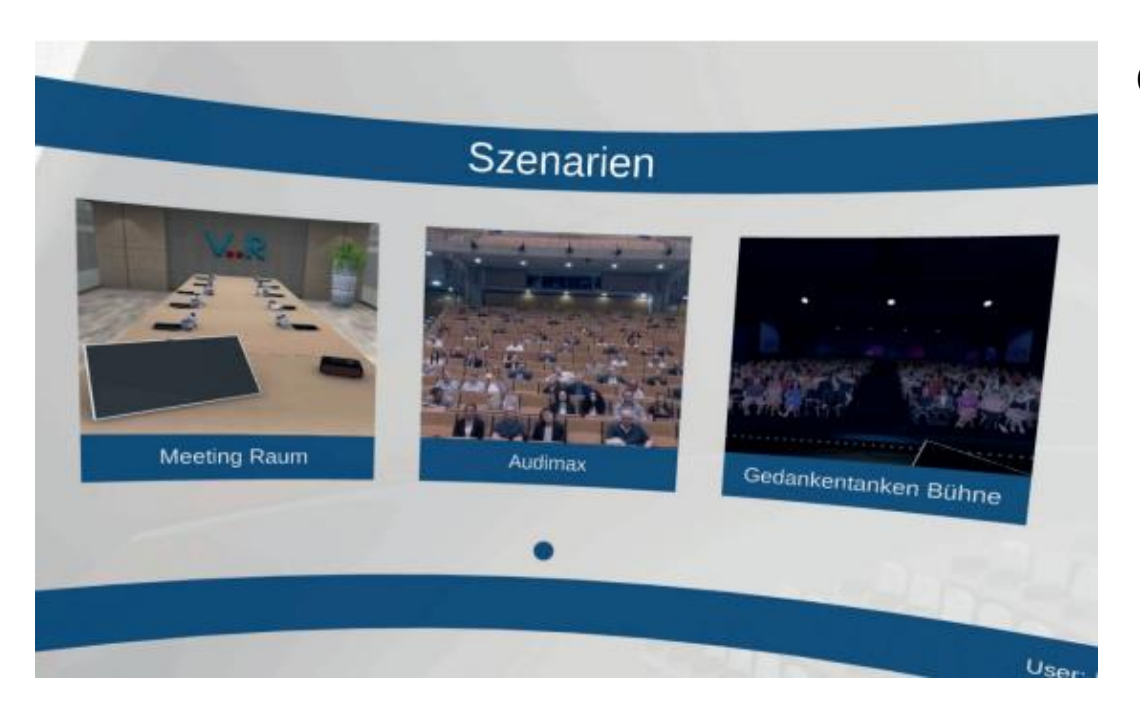

### **Choose a Scenario**

Meeting Room Audimax Gedankentanken Stage

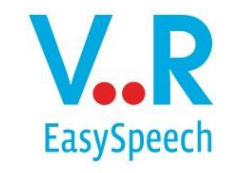

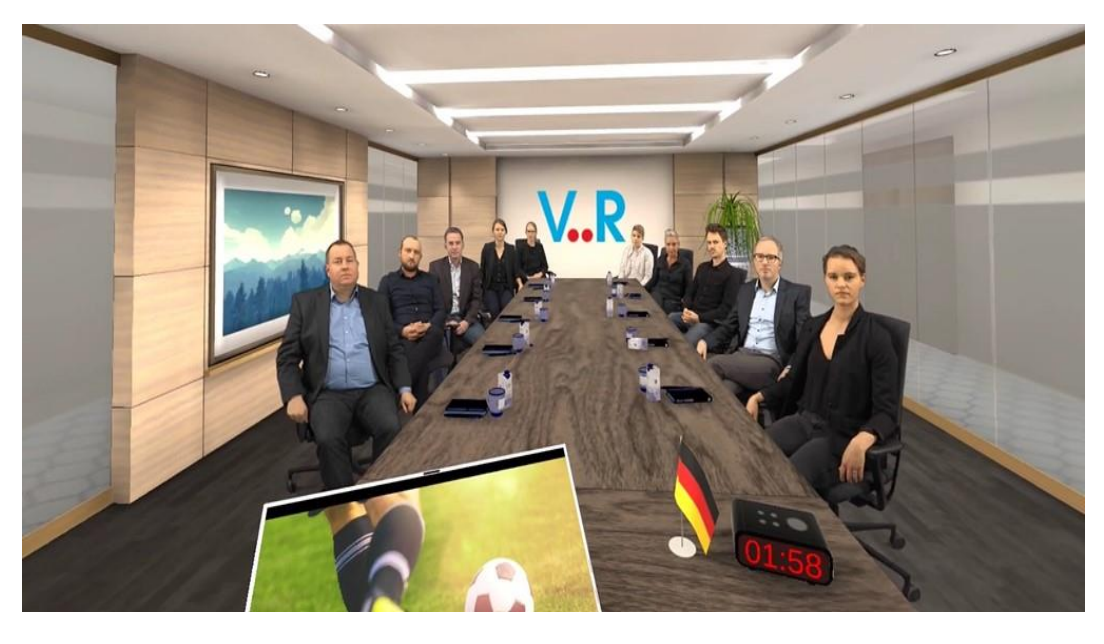

## **Scenario 1**

Meeting Room (10 People)

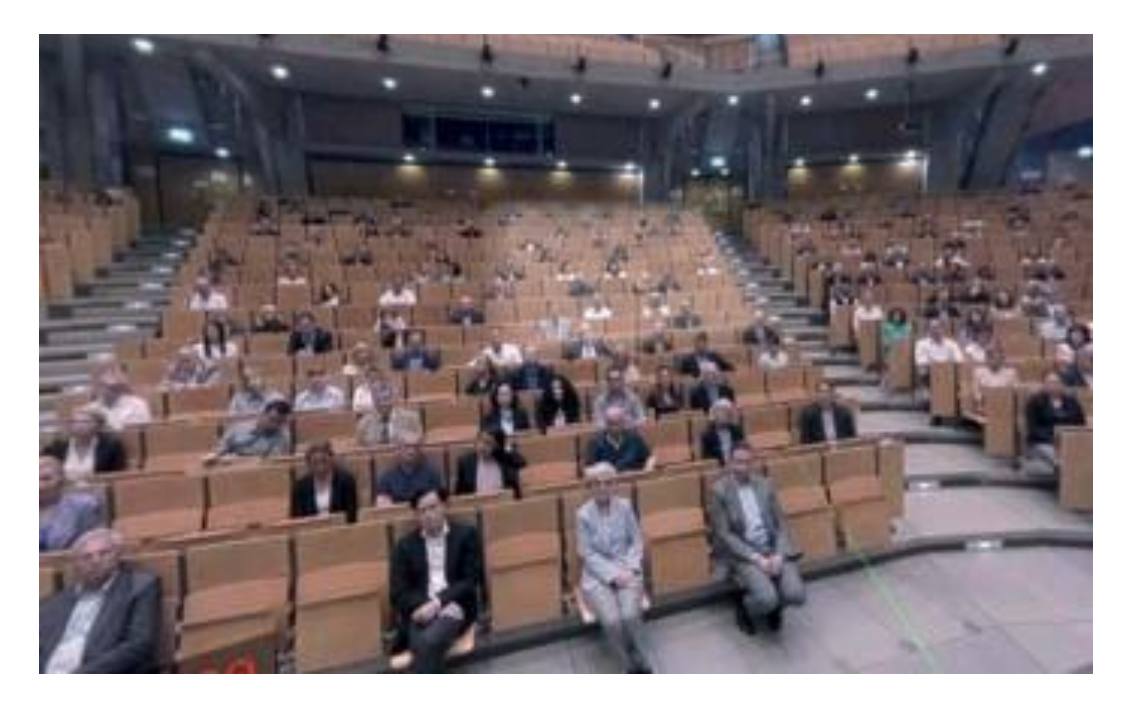

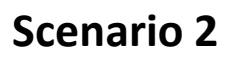

## Audimax (250 People)

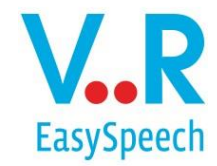

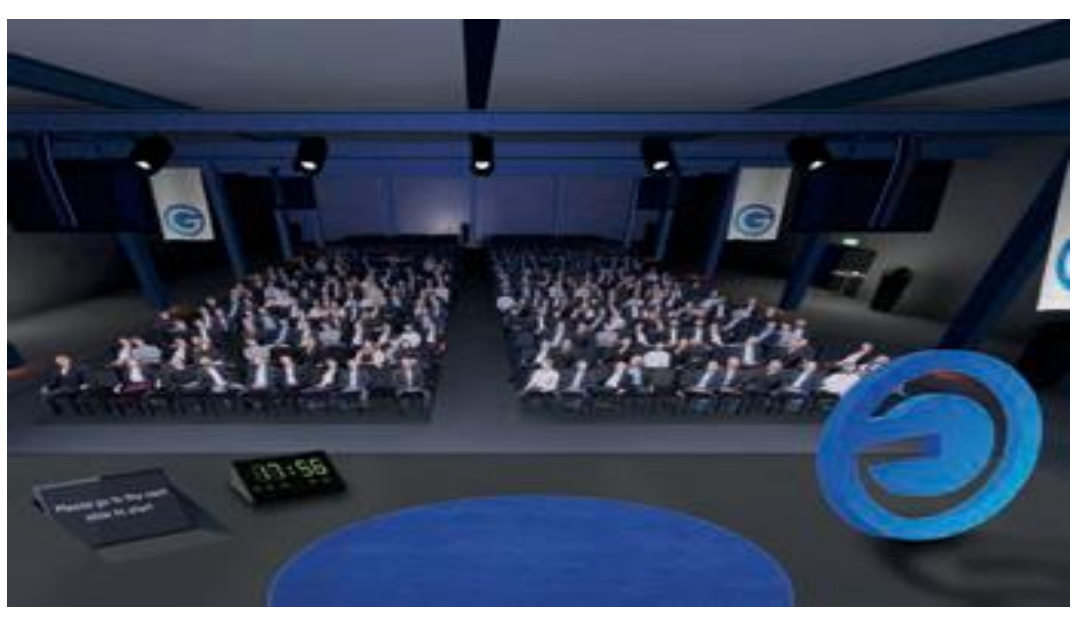

## **Scenario 3**

Gedankentanken Stage (500 People)

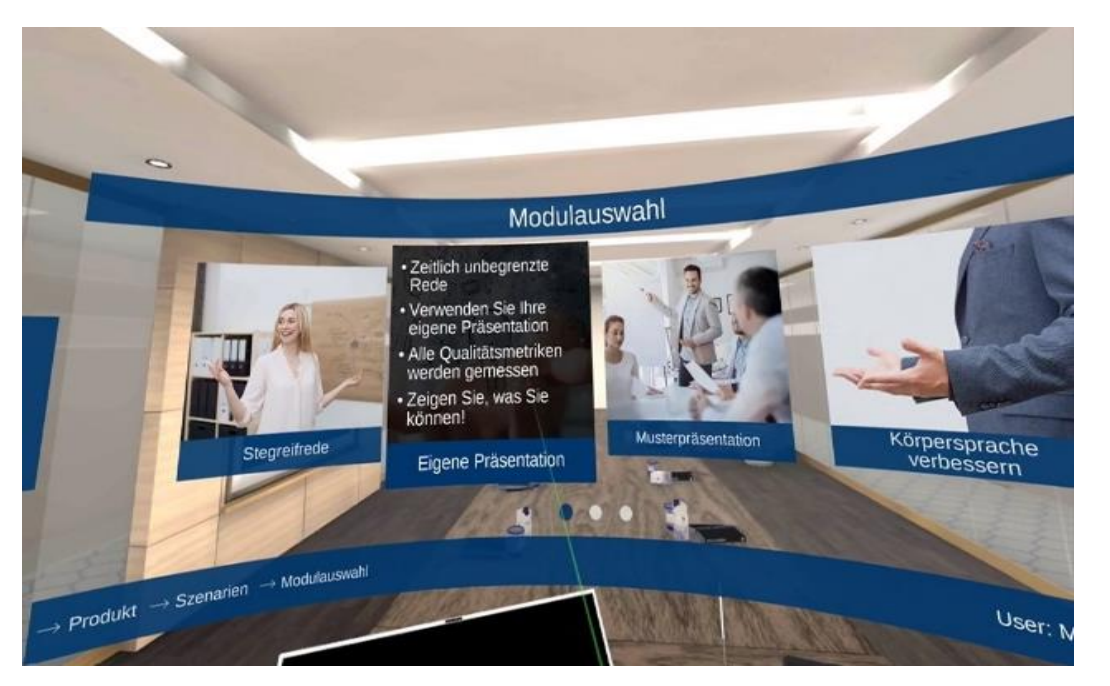

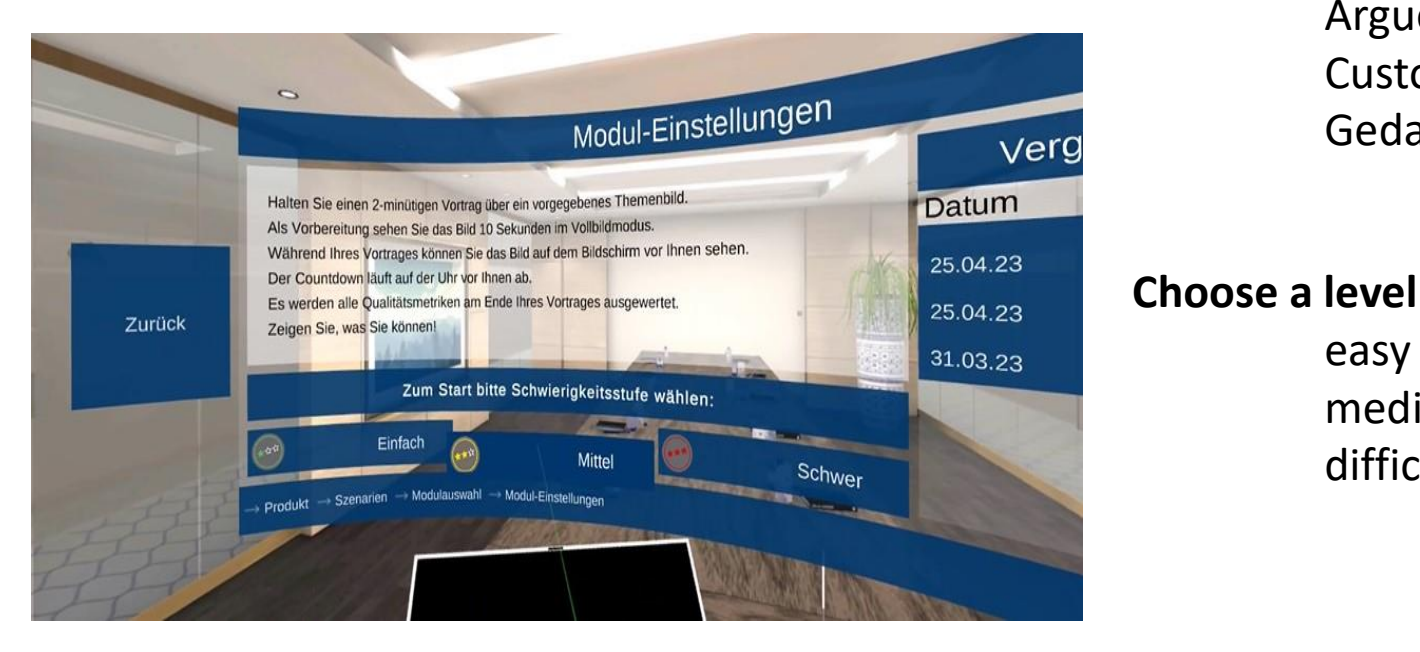

### **Choose a Module**

easy

medium

difficult

Introduction to VR & rhetoric Voicemetrics Impromptu Custom Interruptions Sample presentation Improving my body language Improving your eloquence Improve your voice Stage fright? Never again! Improve my repartee Argue more sovereign Custom Presentation Gedankentanken

# **EasySpeech**

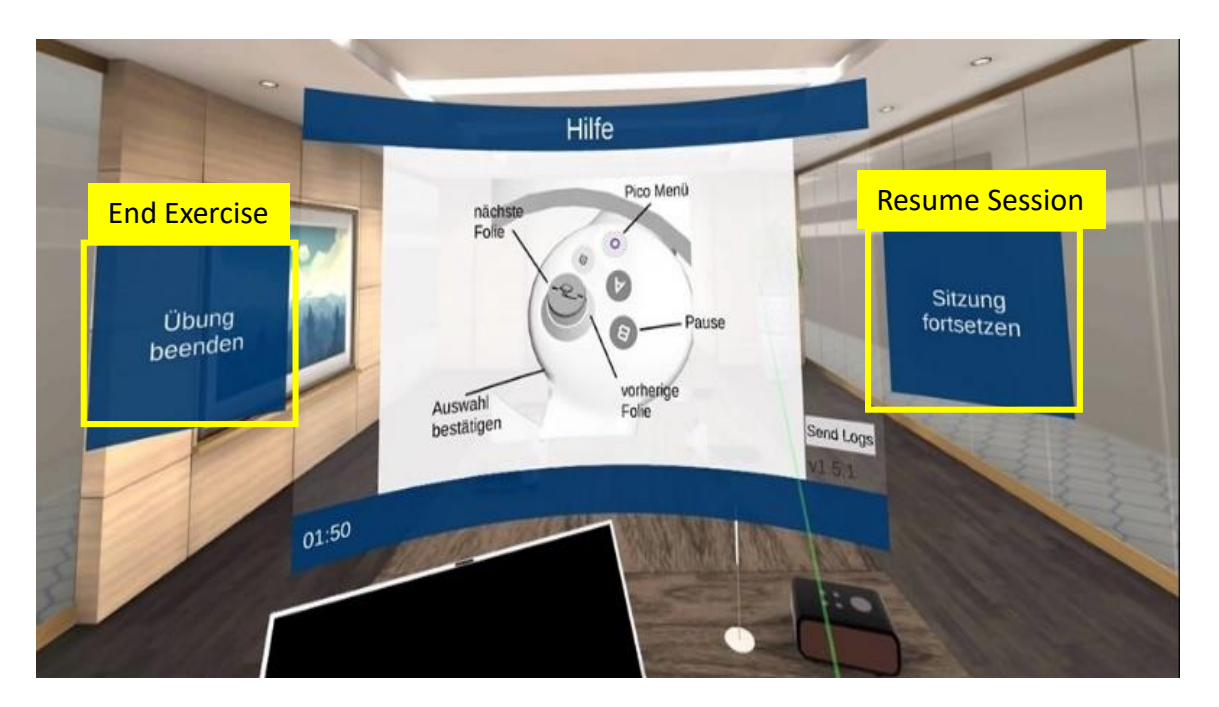

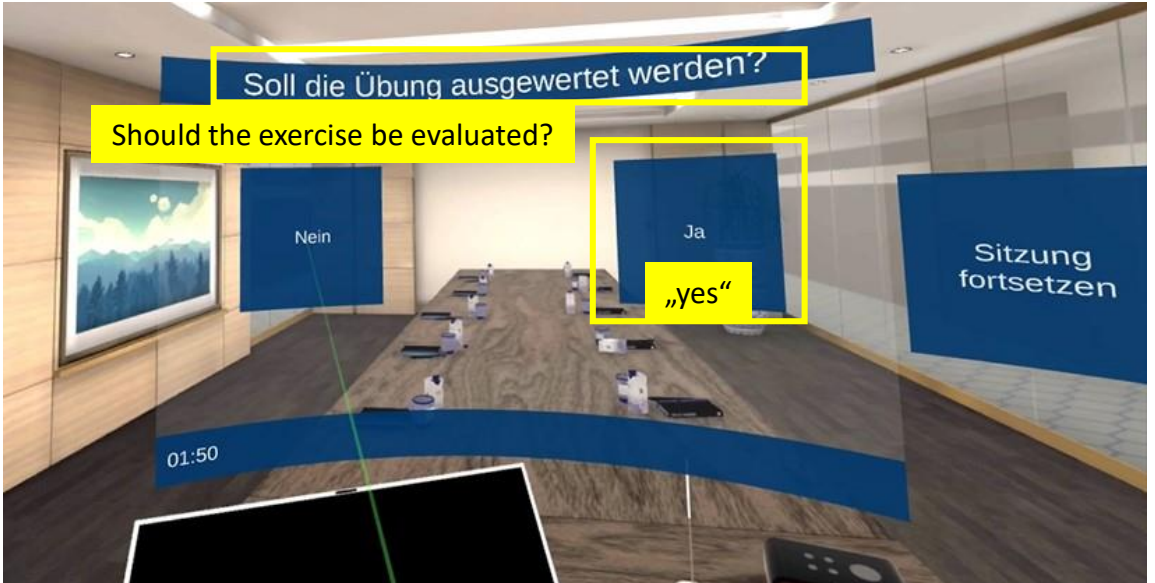

### **Help during the Session**

Press "B" to pause Choose between End Training and Resume Session

### **Get your Feedback**

Should the exercise be evaluated? Press "yes" to go to your feedback

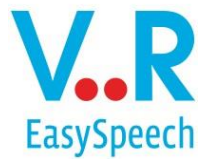

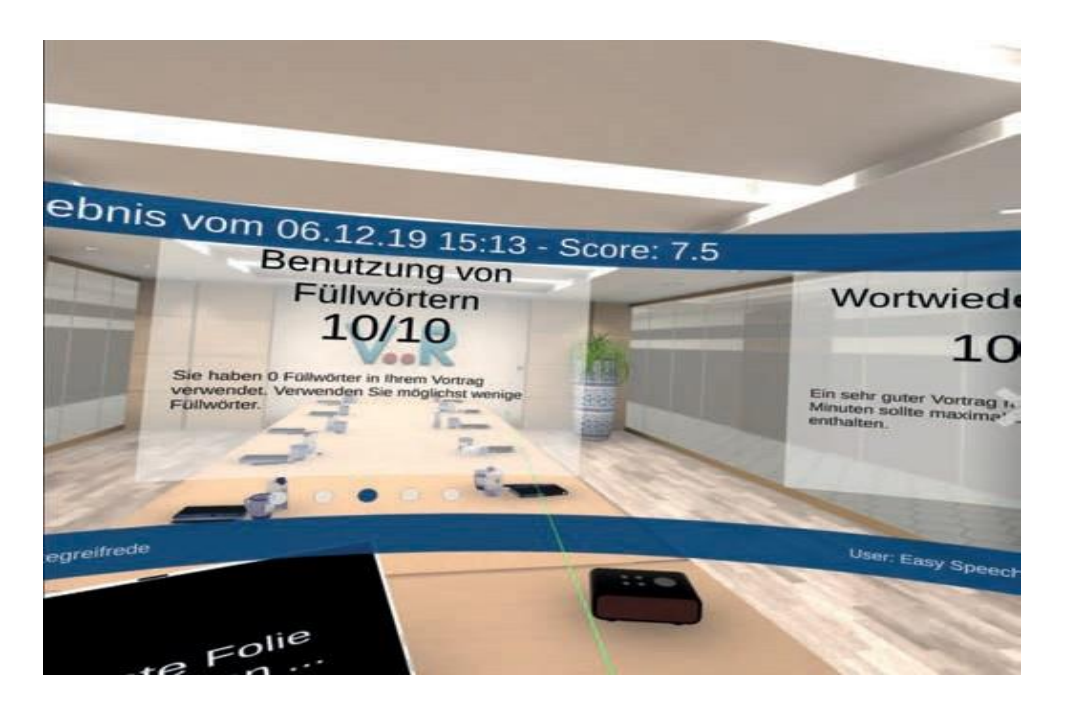

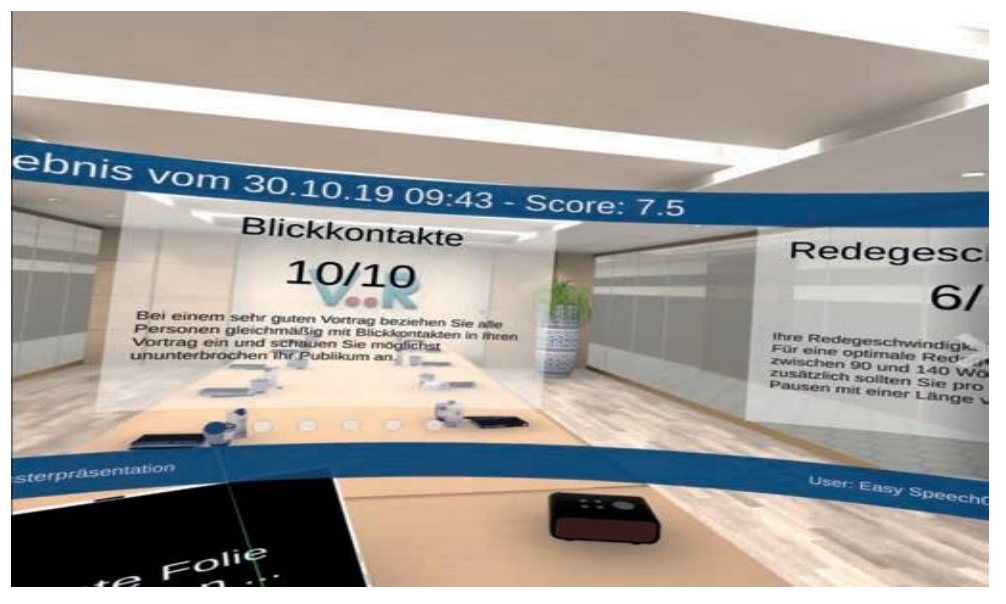

#### **Your Evaluation in VR**

Eye Contact Filler Words Clarity Word Repetitions Speed of Speech Volume **Tonality** Rhetorical Pauses Sentiment (What emotions does your speech evoke in the audiens?) Relativisers (How convincing are your statements?)

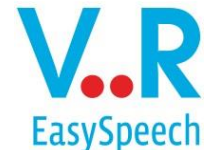

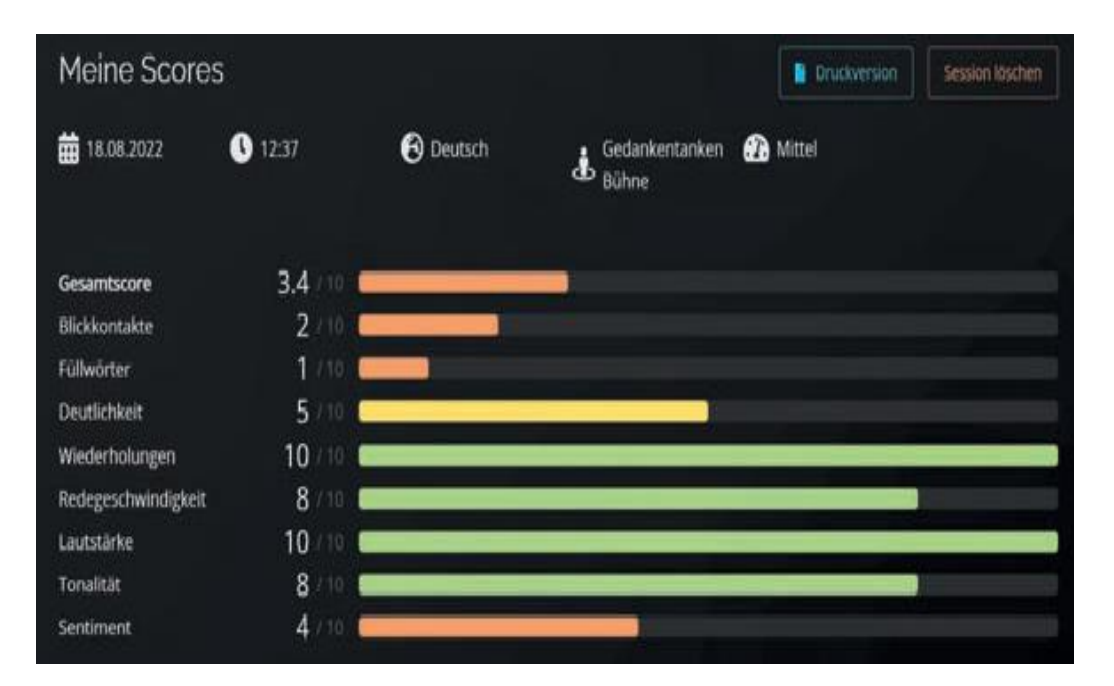

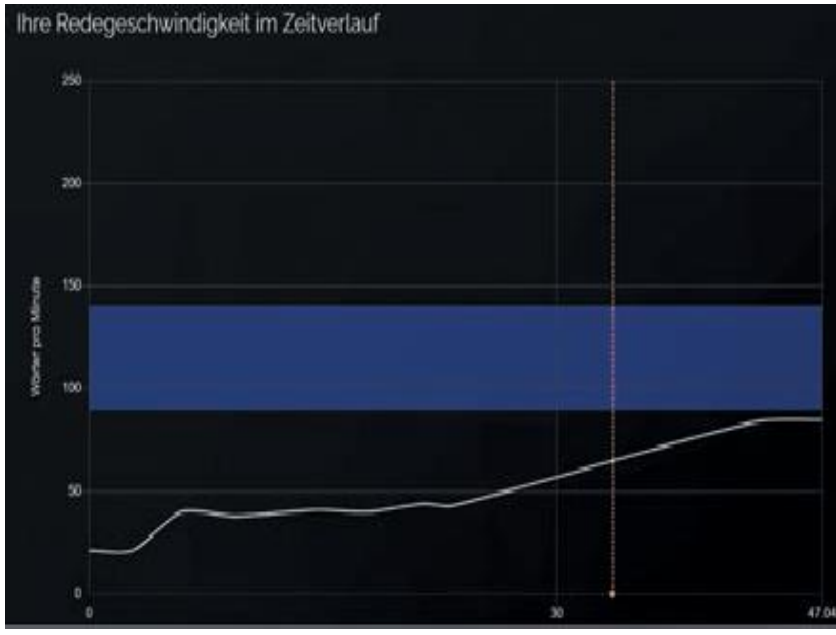

### **Get a more detailled Feedback**

Talk to us and receive your detailed feedback after your speech, graphically presented and with individual tips on how you can improve.

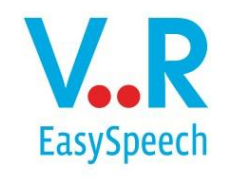